### **OFFICE 365 OneNote CIFP RÍO EBRO 2017/2018**

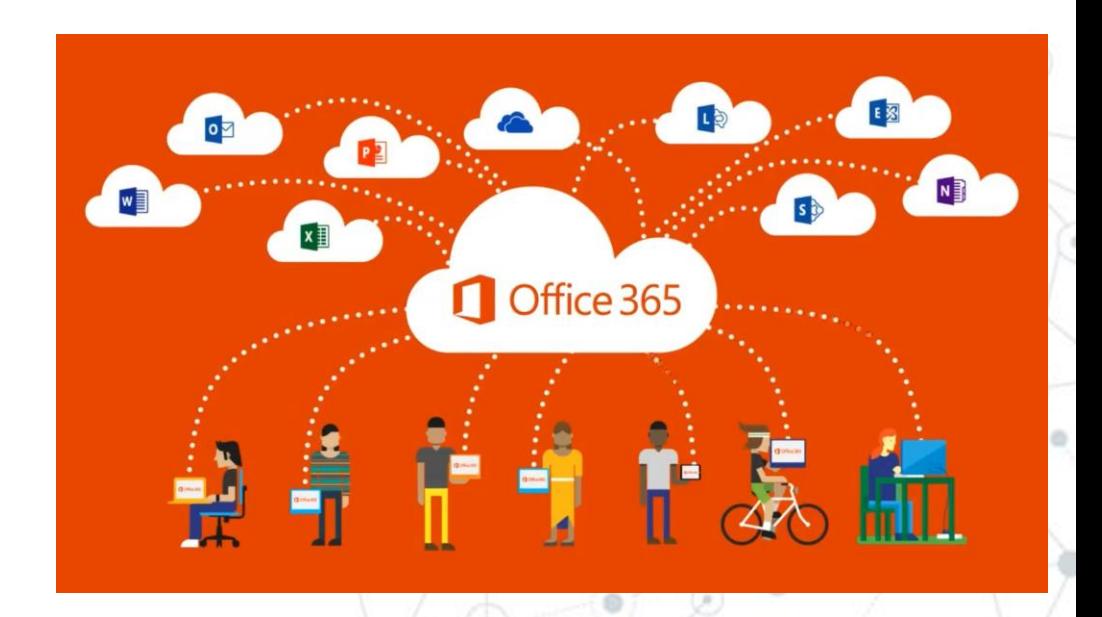

## **1a. ¿Cómo accedemos?**

*1) Para entrar en Forms*, entramos al portal de la JCyL <http://www.educa.jcyl.es/>e introducimos nuestros datos (usuario y contraseña)Office 365 讍 Outlook

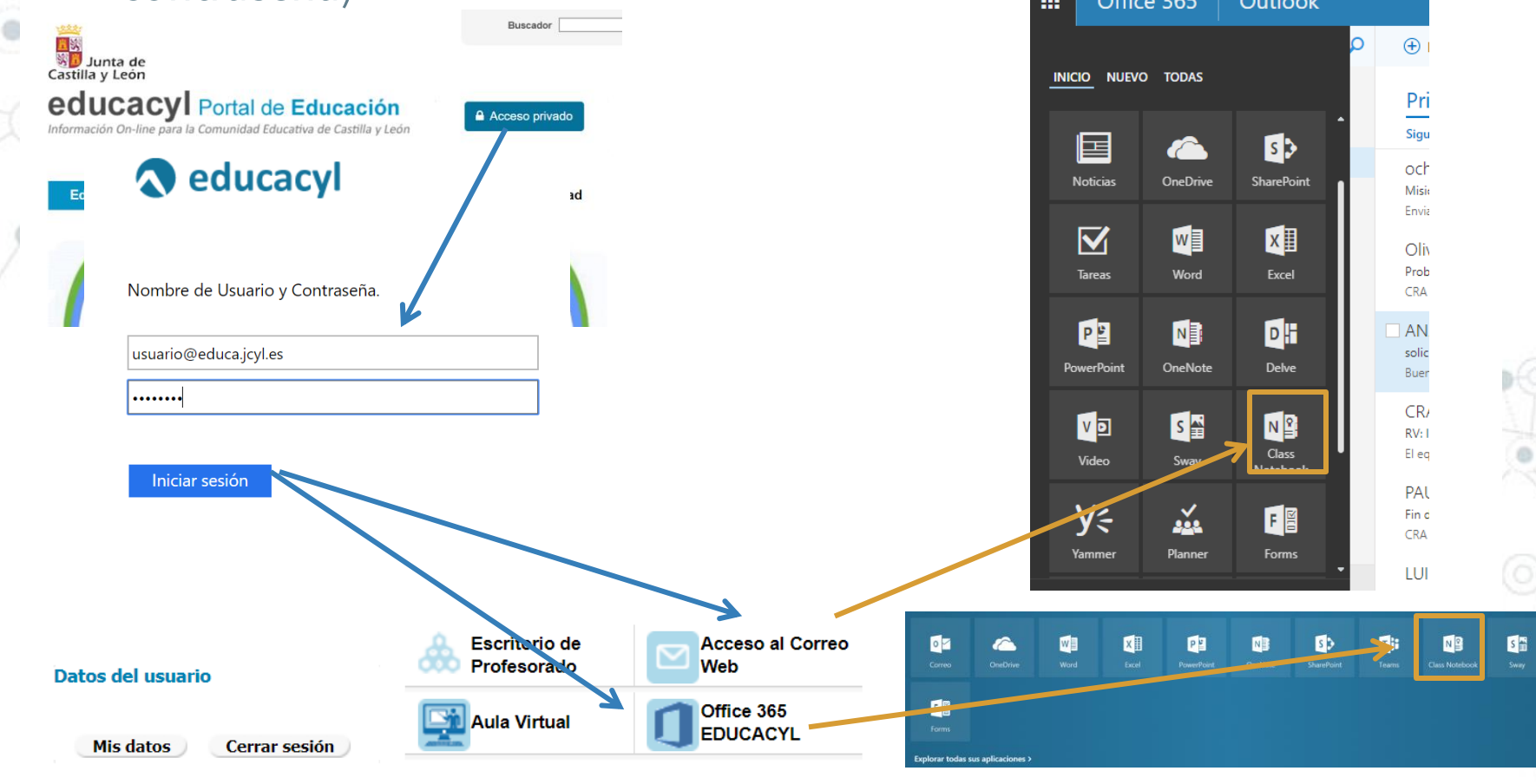

### **1b. ¿Cómo lo creamos?**

#### 1) Pantalla inicial de Class OneNote, creamos un bloc de clase

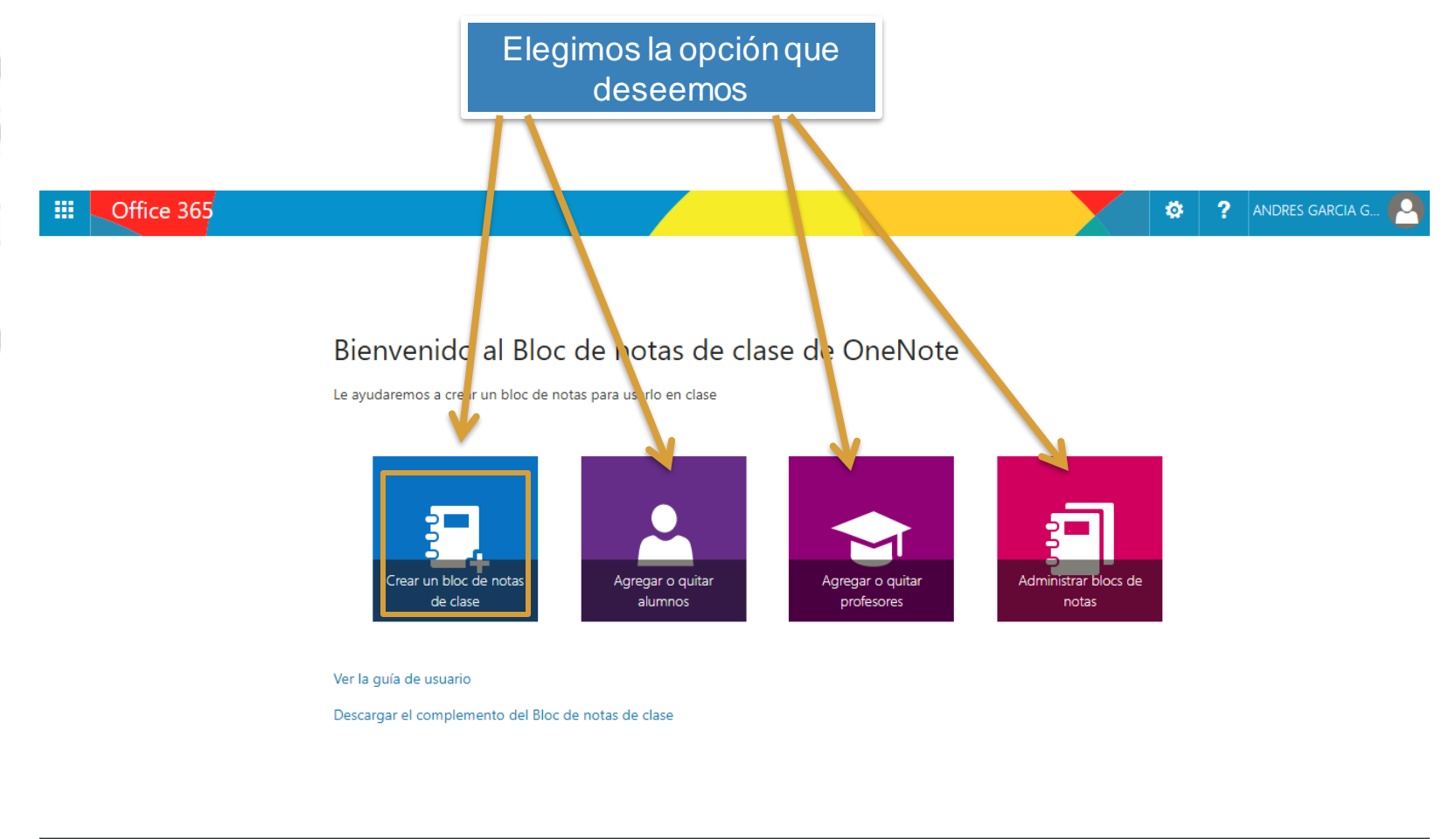

## **1b. ¿Cómo lo creamos?**

#### 1) Pantalla inicial de Class OneNote, creamos un bloc de clase

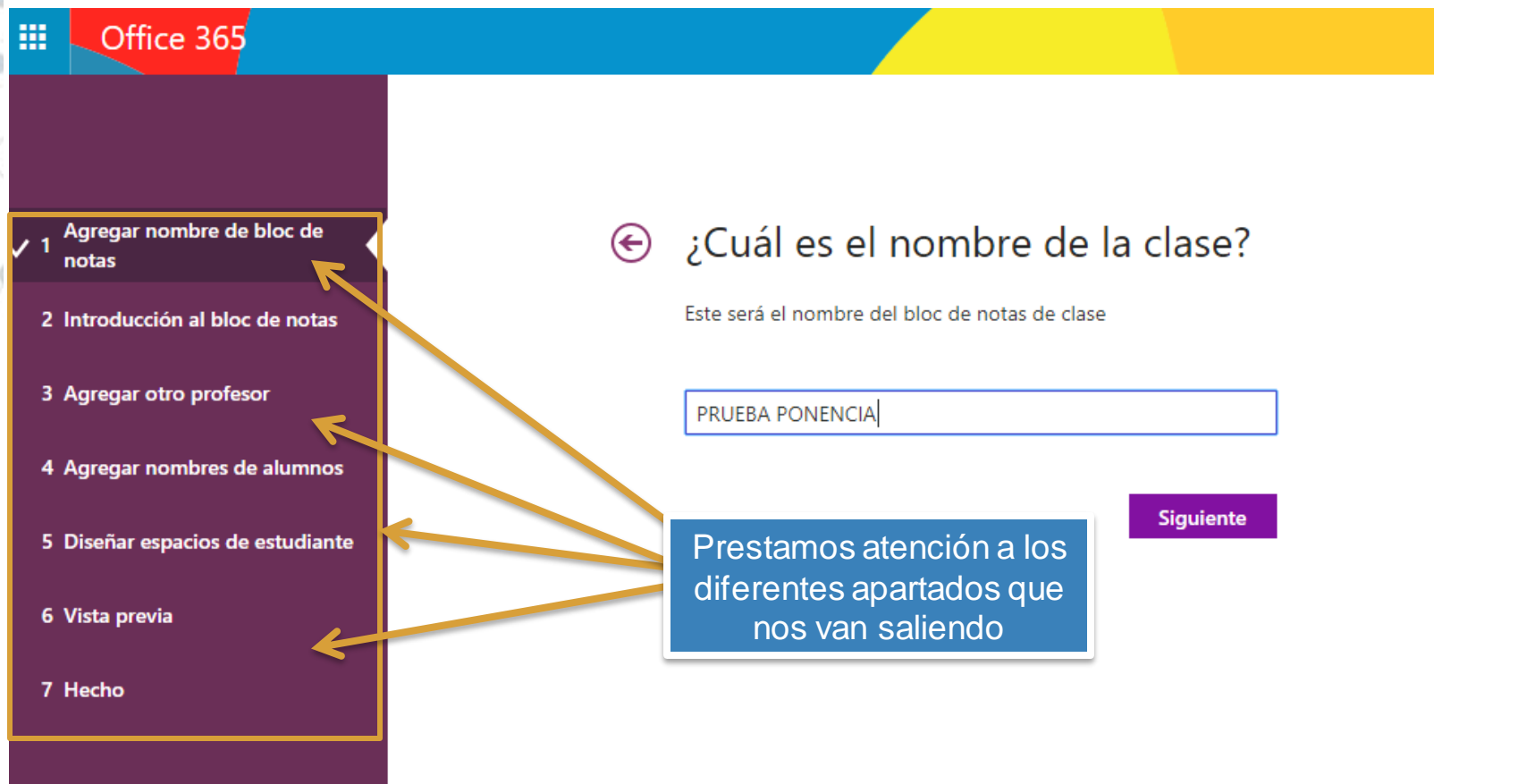

#### Crea tu propio cuaderno de aula.

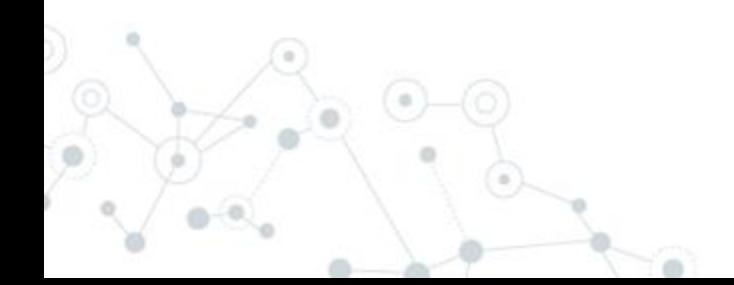

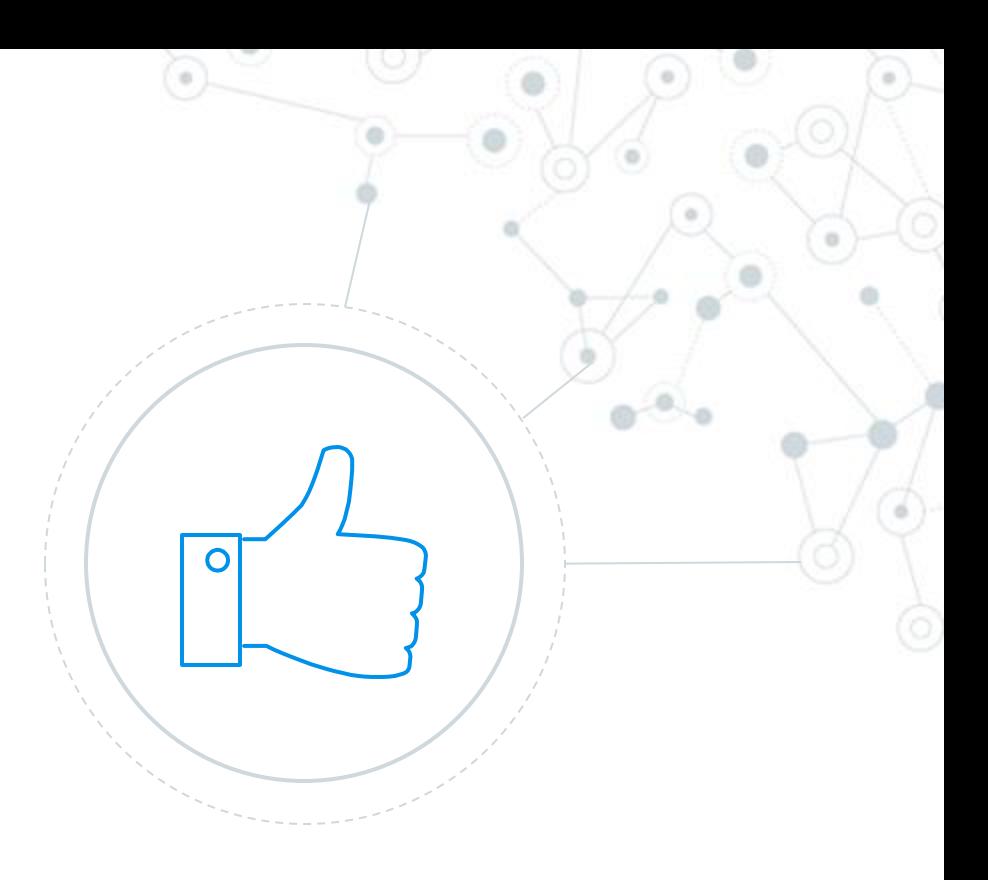

### **2a. Secciones y herramientas**

1) En la parte superior nos encontramos las herramientas y en la izquierda las secciones y páginas. Vista -> paneles de navegación

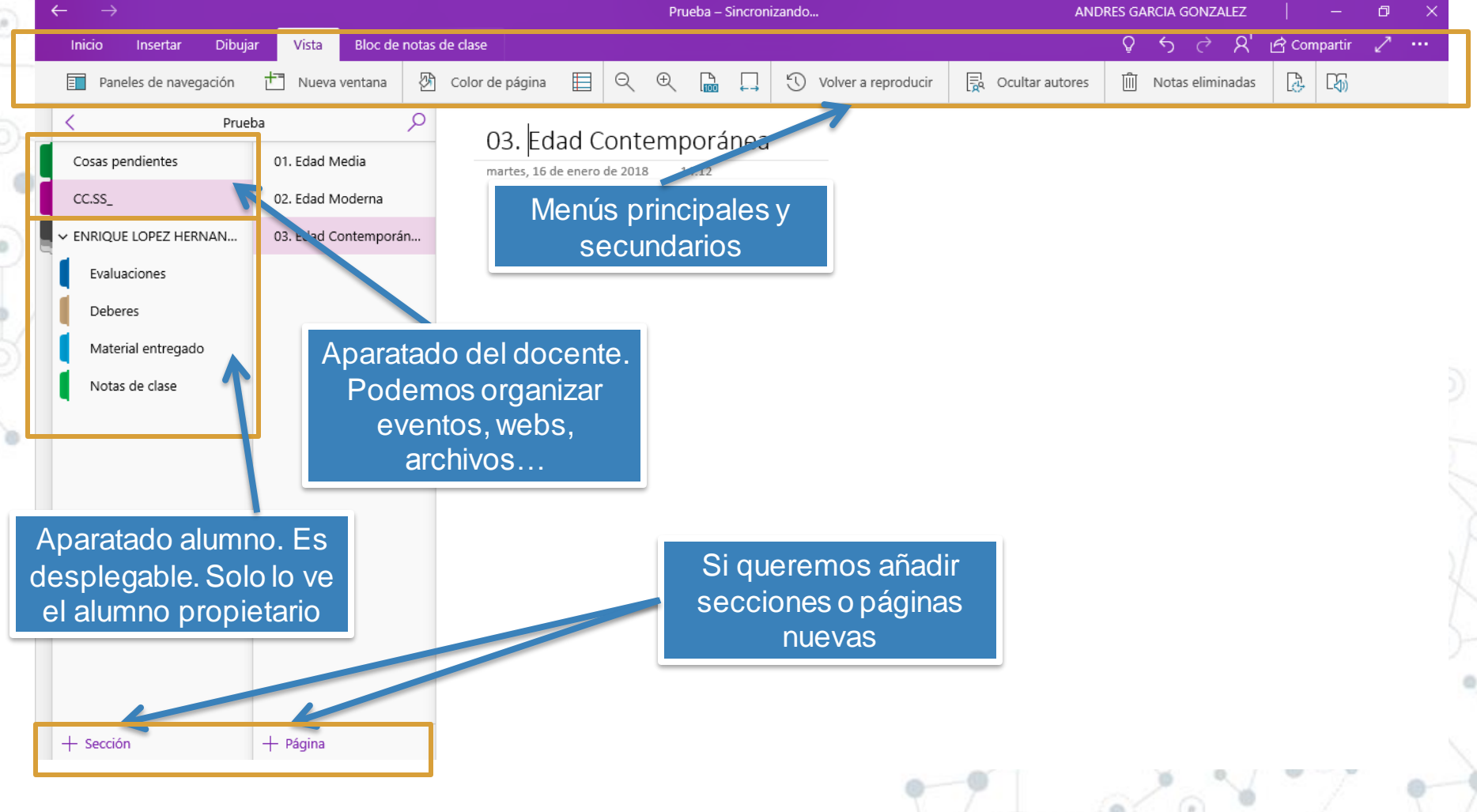

 $\mathbf O$ 

Añade las secciones que te gustaría tener en tu cuaderno de aula como profesor.

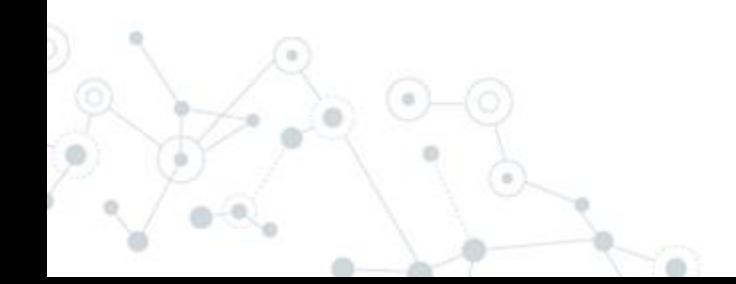

## **2b. Interacción con alumnos**

1) Secciones de los alumnos y sus posibilidades. Invitación a nuevos alumnos.

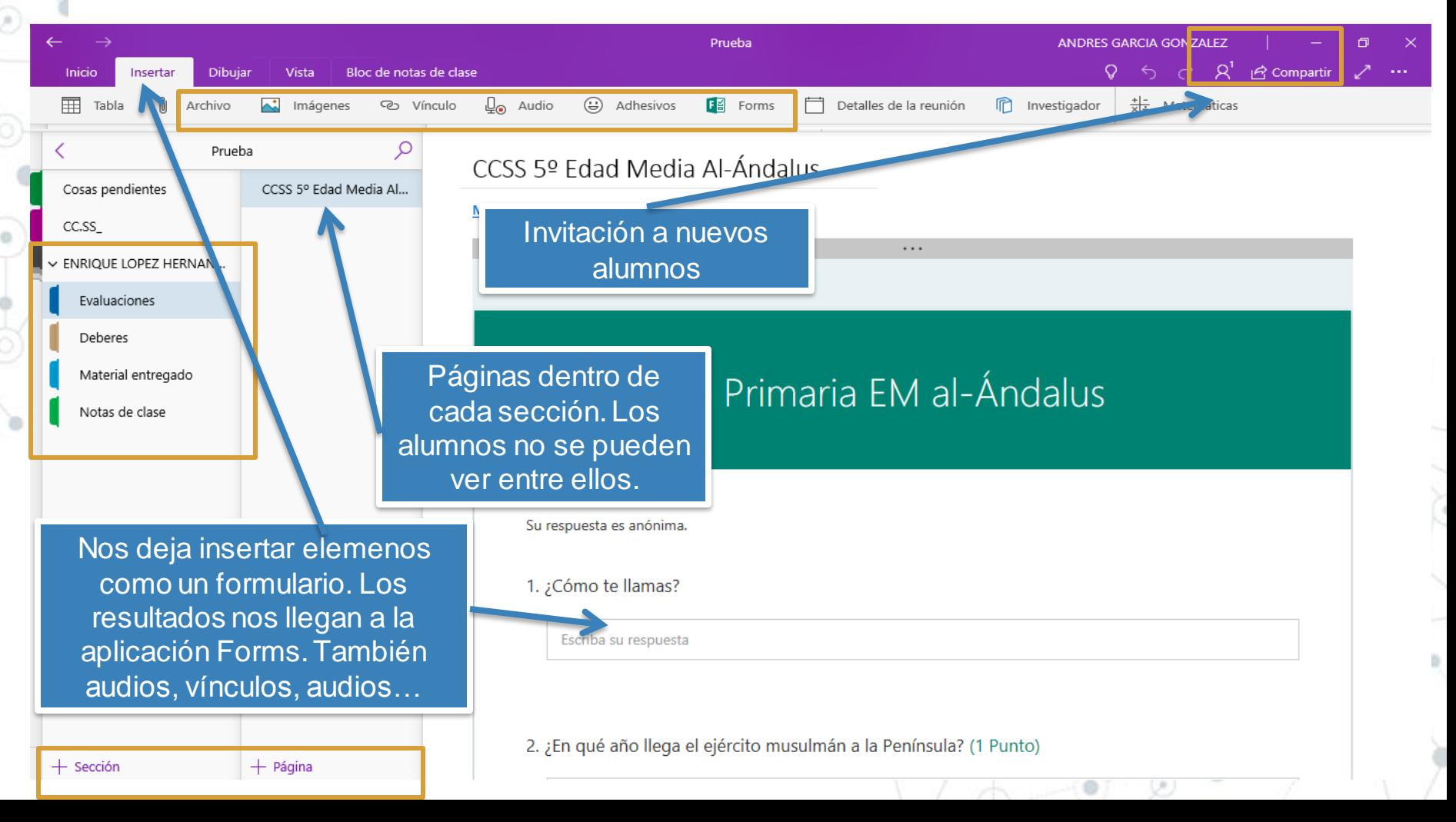

 $\mathbf O$ 

Invita a tus alumnos (compañeros). Inserta un cuestionario previamente hecho en el Forms.

### **2c. Herramientas "dibujar"**

#### 1) Posibilidades con las herramientas sección dibujar.

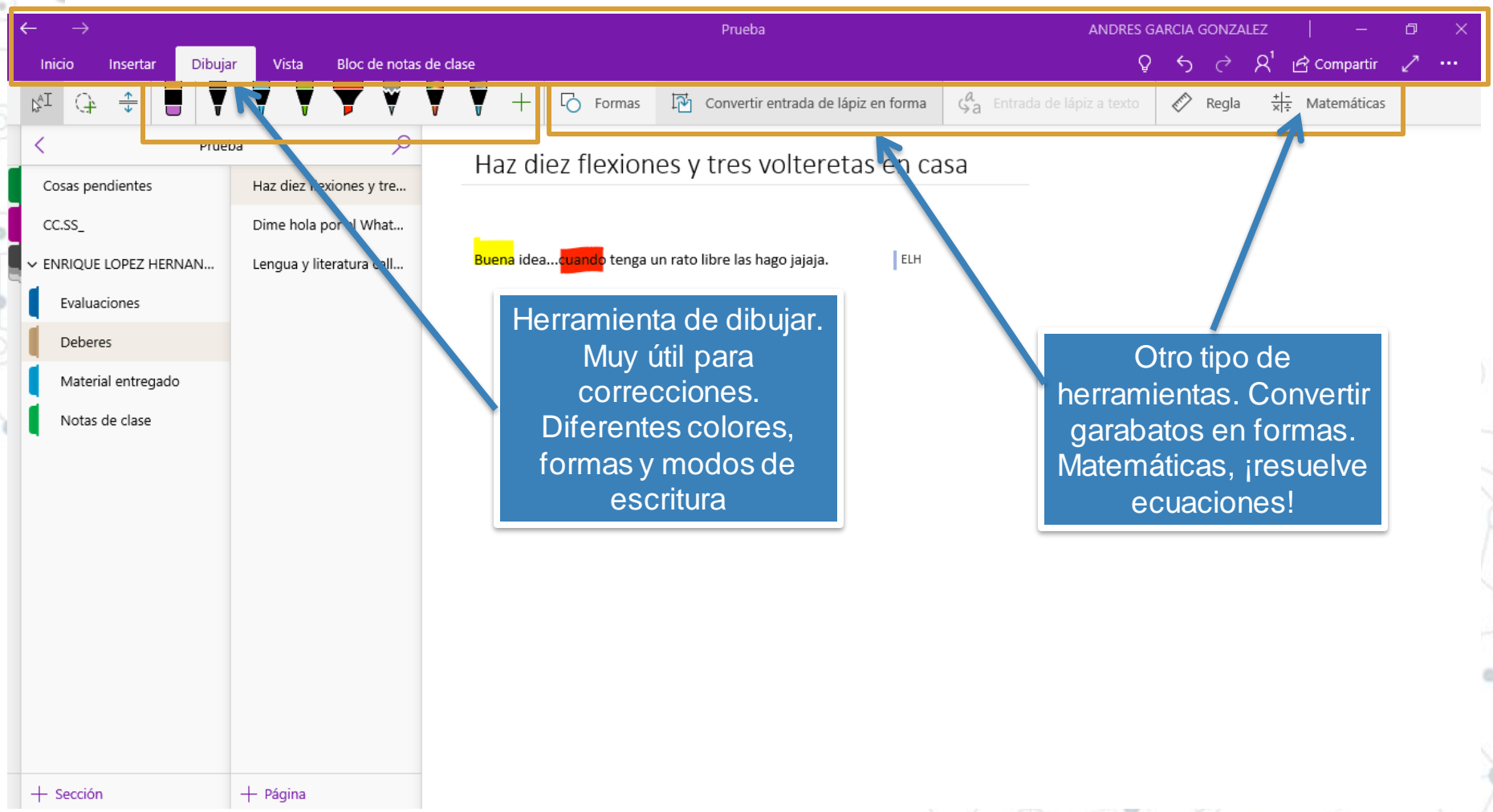

 $\overline{O}$ 

Prueba las herramientas de dibujar para marcar, corregir …

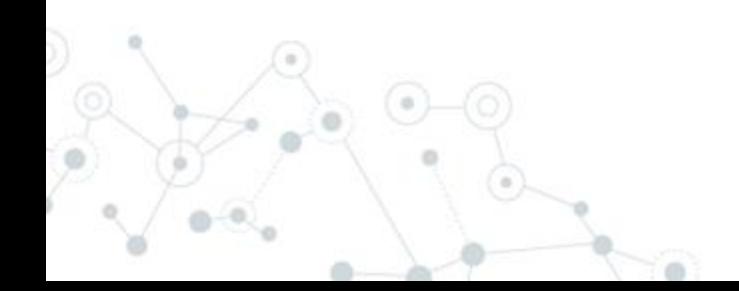

 $\overline{O}$ 

Cierra tu OneNote e intenta volve a entrar y editar el contenido.

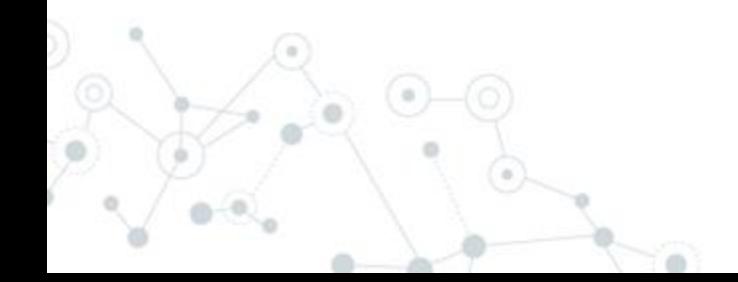

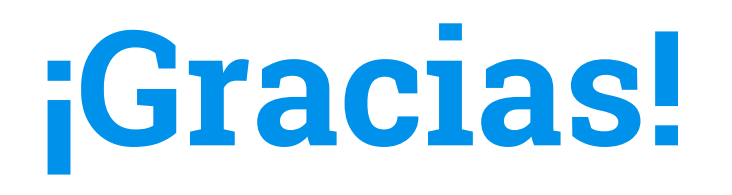

#### **¿Alguna pregunta?**

Nos podéis encontrar en: [andres.gargon@educa.jcyl.es](mailto:andres.gargon@educa.jcyl.es) [elopezhern@educa.jcyl.es](mailto:elopezhern@educa.jcyl.es)

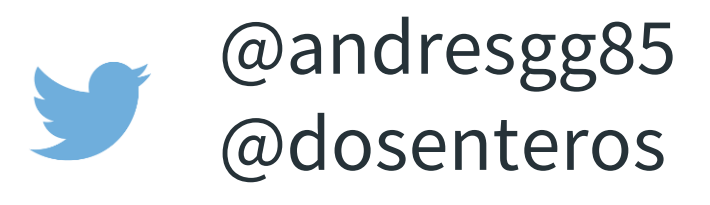

#### Créditos

- -- Presentation template by SlidesCarnival
- Photographs by [Unsplash](http://unsplash.com/) & [Death to the Stock Photo](http://deathtothestockphoto.com/) ([license\)](http://deathtothestockphoto.com/wp-content/uploads/DeathtotheStockPhoto-License.pdf)

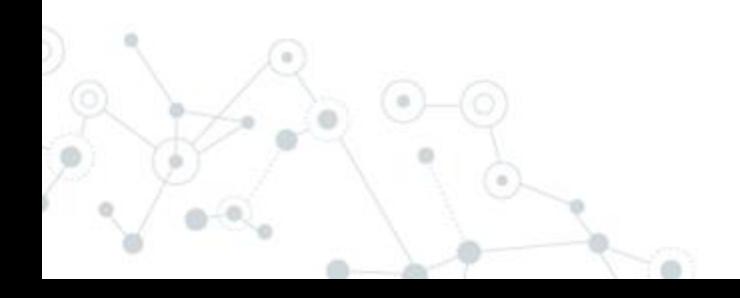